# **GARMIN GPSMAP 12" – COMMON SETTINGS**

# **(FINSEEKER ONLY)**

 **If equipped with a Garmin GpsMap 12" in a single or twin MFD (multi-function display) arrangement and separate round gauges,** the fuel level will be analog driven and displayed on the separate speed/fuel gauge. The MFD will not give digital fuel level although fuel consumption can be monitored on the MFD if the fuel amount is entered correctly before boating (instructions are below).

 **If equipped with two Garmin GpsMap 12" MFDs (multi-function displays) and no separate round gauges**, fuel level can be displayed on the MFD. All data capabilities such as maps, sonar, and vessel data can be displayed on either screen. The screens do not have to display the same information. You can have maps on one display and vessel information on the other.

# **To turn on commonly used displays:**

- ➢ Home
- ➢ Press 'A/V-Gauges-Controls'
- ➢ Press 'vessel'
- $\triangleright$  Press and hold any unwanted box on the screen
- ➢ Press 'replace data'
	- o **To read fuel level and vessel info on MFD(s) with no separate round gauges on instrument panel:**
		- Press 'engine'
	- o **Any of the data in the rectangular, digital displays can be changed by:**
		- Touch and hold the unwanted info box
		- Press 'replace data'
		- Select desired data
		- 'Back' saves the selection
	- o **To display fuel used during trip:**
		- Touch and hold any of the rectangular digital displays
		- Press 'replace data'
		- Press 'trip'
		- Press 'trip fuel used' (to reset see below)
		- 'Back saves the selection
	- o **For GPS information:**
		- Press 'GPS'
		- Select 'GPS heading', 'GPS position', or 'GPS speed'
		- 'Back' saves the selection
	- o **For water depth:**
		- Press 'water'
		- Press 'depth'
		- 'Back' saves the selection

## **To enter fuel filling:**

*3-1-21*

- ➢ Home
- ➢ Press 'A/V-Gauges-Controls'
- ➢ Press 'engine'
- ➢ Press 'menu'
	- o Select fill up tanks or add fuel or set total fuel on board or reset trip

# **To view charts:**

- ➢ Home
- ➢ Charts
- $\triangleright$  Select desired type

## **To view sonar:**

- ➢ Home
- ➢ Sonar
- ➢ Select desired type

# **For Garmin MFD owner's manual:**

- ➢ Home
- ➢ Info
- $\triangleright$  (swipe up)
- ➢ Owner's manual
- ➢ Open

## **Home screen – touch A/V-Gauges-Controls and then**

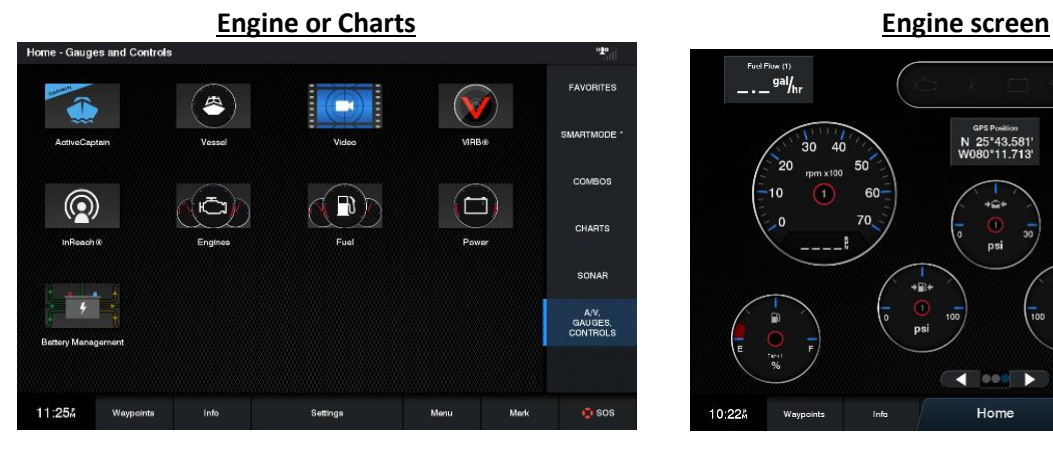

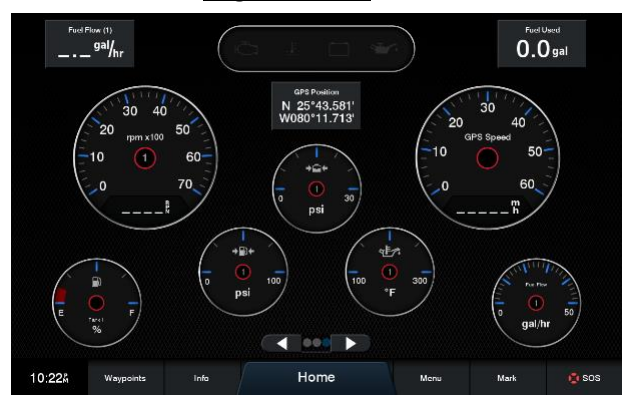

**Replace data screen after touching and holding unwanted data in rectangular information box Select entry screen** 

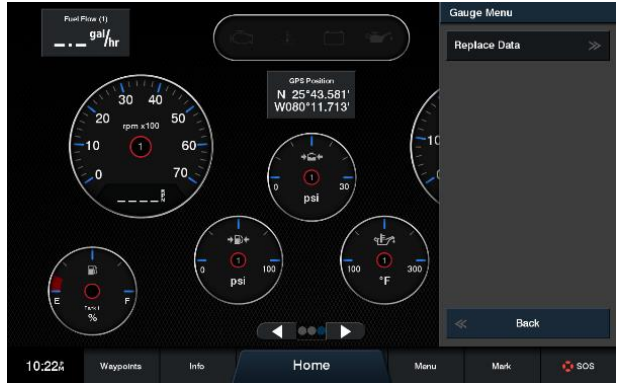

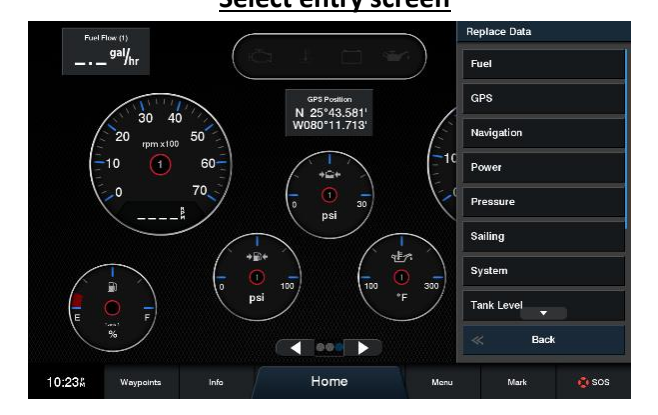

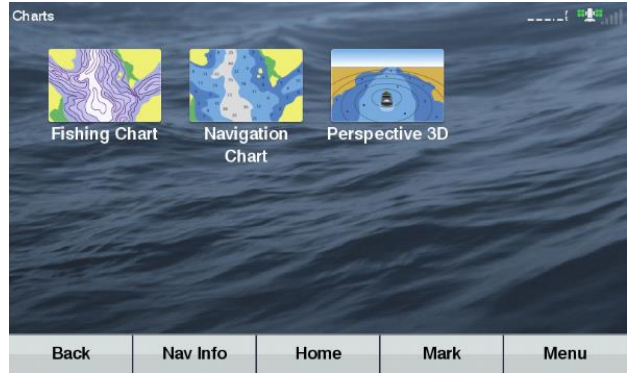

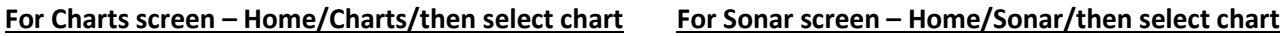

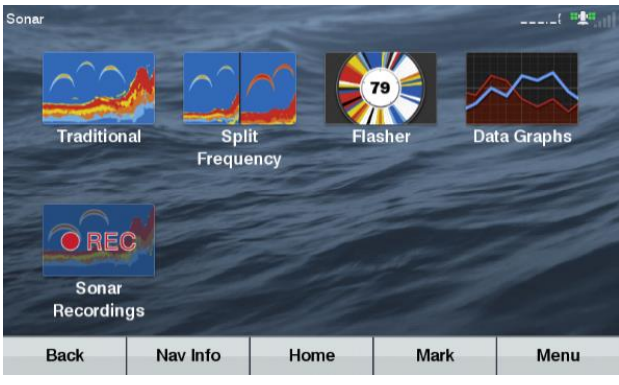